# Universidad Nacional

Centro de Gestión Informática

Instructivo para la Gestión del Sistema de captura de resultados de pruebas extraordinarias en Unidades Académicas, Centros, Sedes y Secciones Regionales, para uso de autoridades y personal administrativo

15 de julio de 2021

## Contenido

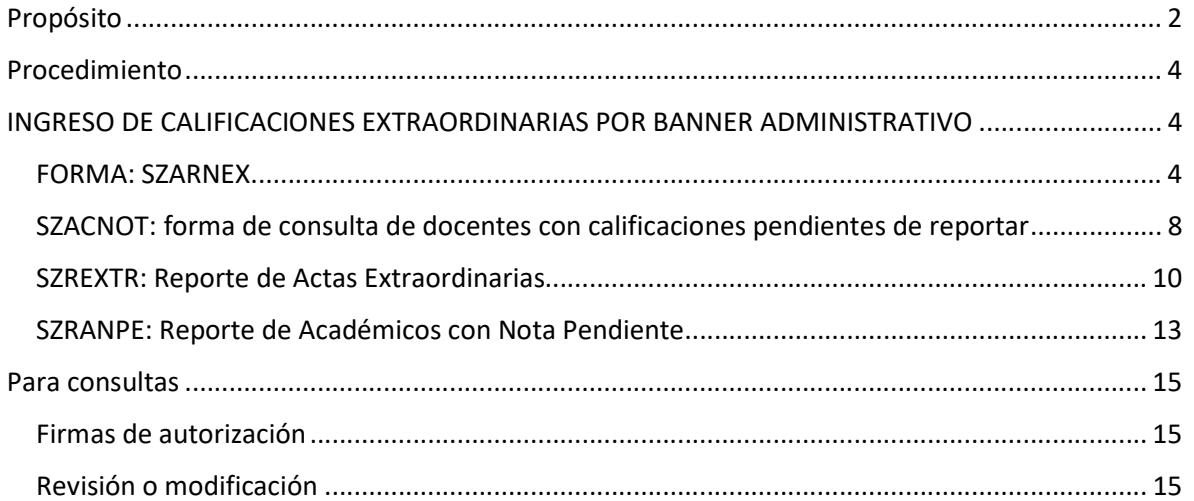

### Propósito

Se confecciona este documento con la finalidad de proporcionar la guía necesaria al personal que ocupa puestos de autoridad y en labores administrativas en Unidades Académicas, Centros, Sedes y Secciones Regionales de la Universidad Nacional para que puedan ejercer labores de supervisión y asistencia en la gestión de captura de las calificaciones extraordinarias al final de cada período lectivo.

El sistema de calificaciones extraordinarias se compone de un grupo de aplicaciones para la gestión administrativa, a nivel del Departamento de Registro y otro para uso en Unidades Académicas, Centros, Sedes y Secciones Regionales, así como aplicaciones y reportes para la gestión del sistema en Unidades Académicas, Centros, Sedes y Secciones Regionales, que comprende este instructivo que se le presenta.

Se presume que la persona usuaria de este módulo del sistema conoce el manejo de las páginas administrativas del Sistema Banner y está acostumbrado a navegar por este, llamar a ejecución formas o aplicaciones, emitir reportes y demás actividades propias, lo cual es indispensable para acceder a las aplicaciones que se describen aquí. En este sentido este instructivo se considera orientado al personal con conocimientos de nivel medio y avanzado en Banner Administrativo.

El sistema fue desarrollado por personal del Centro de Gestión Informática a partir de una propuesta de la Vicerrectoría de Docencia y bajo el auspicio de Comité de Estrategias de Tecnologías de Información (CETI). Se integra dentro del Sistema Banner por medio de los menús disponibles para el personal docente de la Universidad Nacional. El equipo estuvo conformado por Ing. Auxiliadora Murillo Montiel (líder del equipo), Ing. Luis Sáenz Díaz (núcleo común y sección del sistema administrativo) e Ing. Maynor Montero Delgado (núcleo común y sección de autoservicio para personal docente).

Como contraparte al equipo de desarrollo del Centro de Gestión Informática participó personal de la Vicerrectoría de Docencia y del Departamento de Registro, brindando su experiencia y conocimientos sobre procedimientos relacionados a la actividad y sobre el sistema en desarrollo, ya sea durante todo el proyecto o en determinados momentos: MSc. Enid Quesada Alfaro,

Mag. Marianela Campos Arguedas, Br. Jéssica Fonseca Gómez, Br. José Acosta Román, Br. Andrés Gómez Chavarría, Ing. Robert Supuy Rojas.

Colaboró con la confección de este instructivo Ing. Robert Supuy Rojas, del Departamento de Registro. Con revisión y correcciones por parte del equipo de trabajo.

#### Procedimiento

# Gráfica de Procedimiento

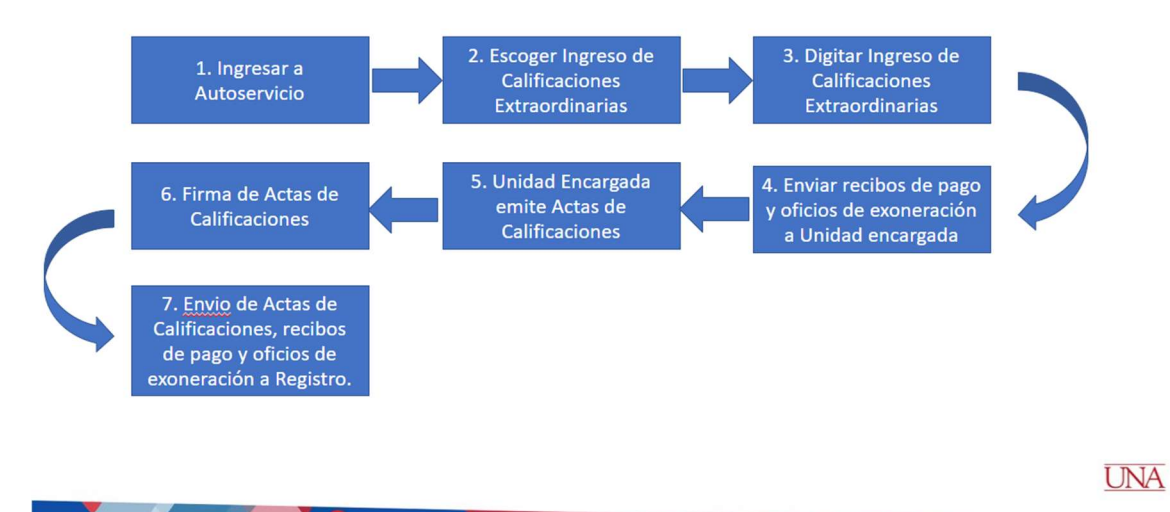

### INGRESO DE CALIFICACIONES EXTRAORDINARIAS POR BANNER ADMINISTRATIVO

#### FORMA: SZARNEX

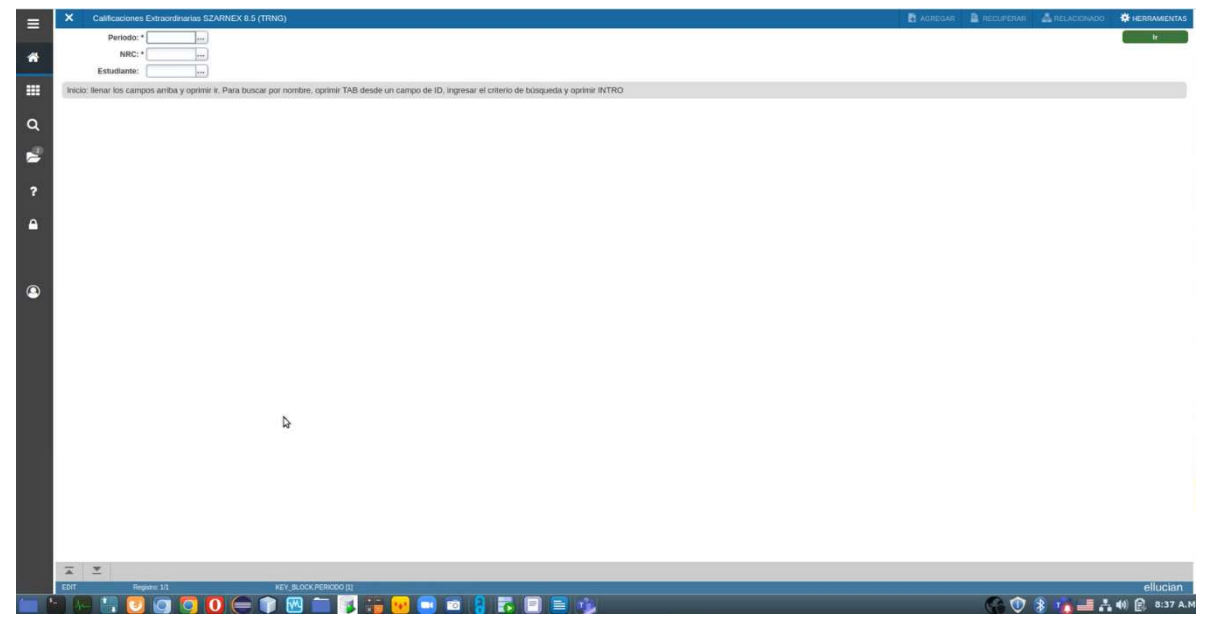

Esta forma SZARNEX permite el ingreso de calificaciones extraordinarias desde la parte administrativa de Banner. No es la intención que se convierta en la norma para ingresarlas, ya que se busca promover que sean las personas docentes quienes lo hagan usando su autoservicio de profesores. Se solicita al personal administrativo y autoridades de Unidades Académicas, Centros, Centros, Sedes Regionales y Secciones Regionales que contribuyan a promover esa cultura.

Para ingresar calificaciones extraordinarias por esta forma, proceda completando los datos

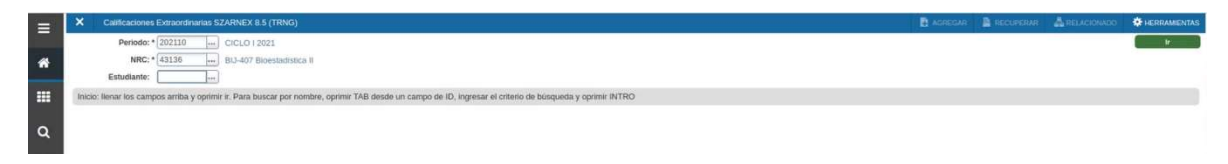

Código de período y nrc. El campo Estudiante es opcional para un caso específico del nrc.

Pulse el botón **para proceder a la siguiente pantalla**.

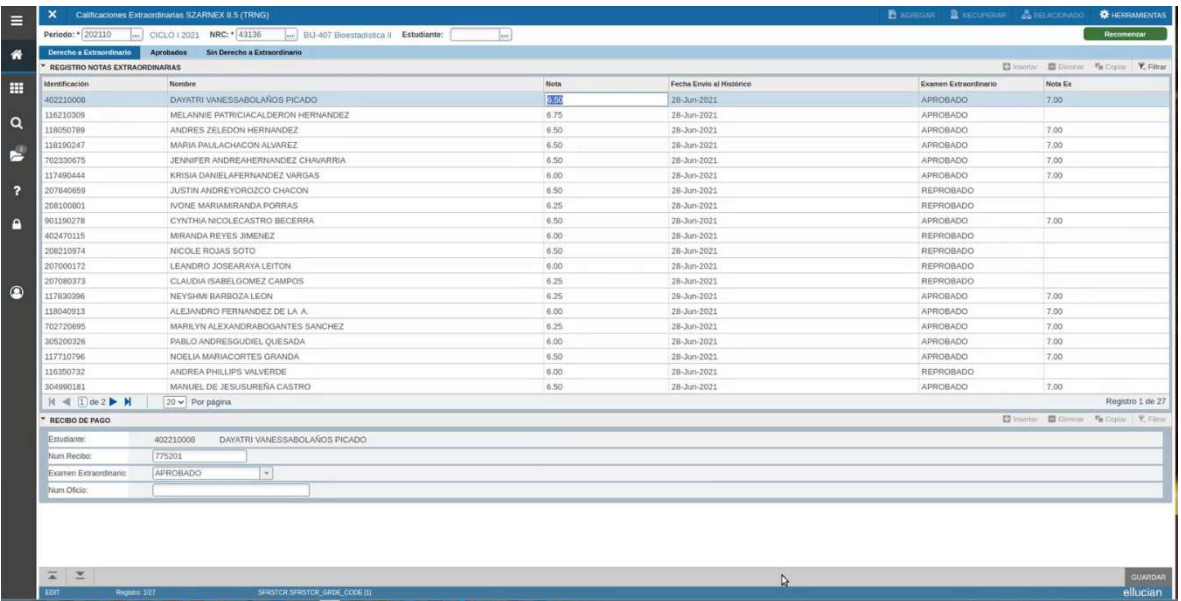

Note las siguientes partes de la pantalla:

- · en primer lugar las pestañas **Derecho a Extraordinario** a Aprobados sin Derecho a Extraordinario las cuales le permiten ver diferentes filtros de la lista de personas estudiantes matriculadas en el curso.
	- o en la primera se despliegan todas las personas con derecho a realizar la prueba extraordinaria;
	- o en la segunda pestaña se visualizan todas las personas que aprobaron la prueba extraordinaria; y
	- o en la tercera, quienes no tienen derecho a realizar la prueba extraordinaria. La segunda parte es la lista de estudiantes del filtro que se elija en las pestañas mencionadas antes.
- En esta visualización se puede verificar la situación que tengan las personas estudiantes según les haya sido ingresado un resultado de una prueba extraordinaria.

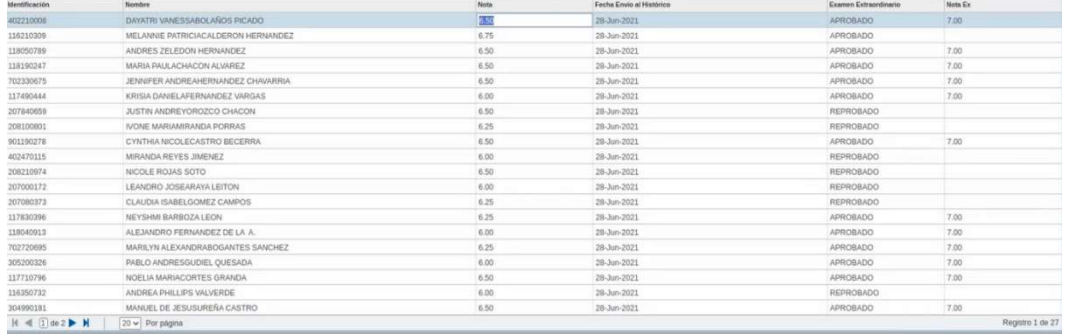

 La tercera parte es el bloque de interacción, donde se hace el trámite para indicar resultados de pruebas extraordinarias a una persona estudiante.

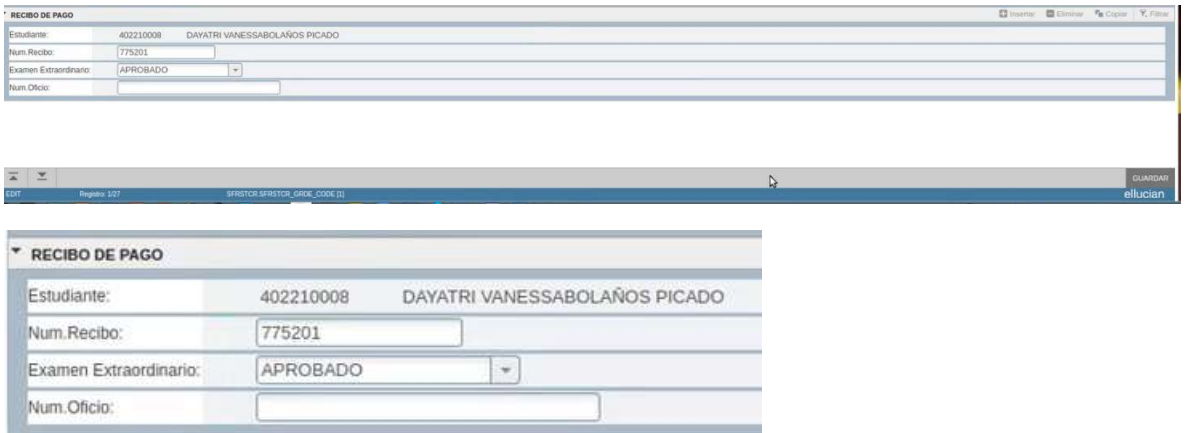

Aquí se debe tener claro que los datos obligatorios son: Número de Recibo (o Número de oficio) y Examen Extraordinario (escoger resultado).

Para ingresar el resultado para un estudiante:

- Escoja la línea de datos de una persona estudiante que aún no haya recibido resultado de calificación extraordinaria.
- En el bloque de interacción, proceda a ingresar los datos requeridos.
- Atención: este paso es irreversible una vez hecho clic en Guardar. Si se equivoca, debe seguir el procedimiento de Acta de Corrección de Nota para que se corrija la entrada realizada. Haga clic en Guardar solamente si está seguro de que los datos entregados son correctos.

SZACNOT: forma de consulta de docentes con calificaciones pendientes de reportar

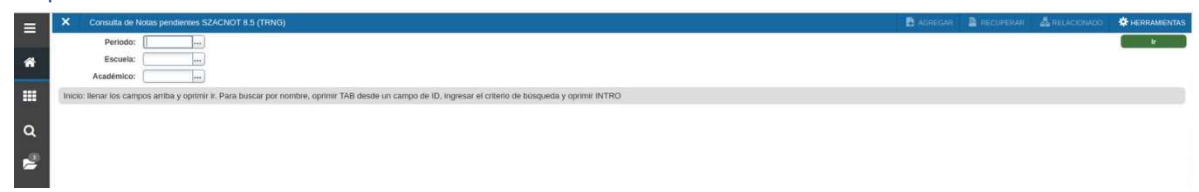

Forma de consulta para conocer cuales personas docentes tienen grupos de cursos donde estén pendientes ingresos de resultado de calificaciones extraordinarias.

Parámetros solicitados:

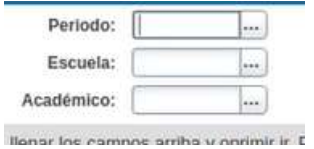

- Período: ingresar el código de período.
- Escuela: ingresar el código de escuela.
- Académico: Opcional, ingresar la identificación de la persona académica en Banner.

Haga clic en **para la siguiente pantalla**.

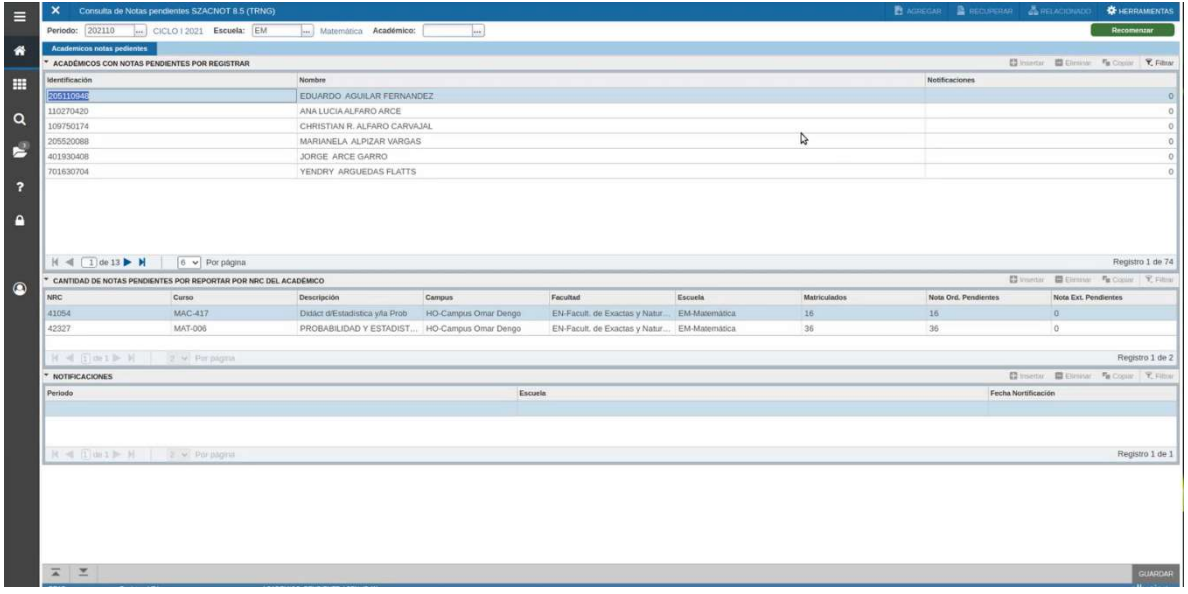

El primer bloque le indica la lista de profesores con la situación indicada y si han recibido notificaciones desde el Departamento de Registro para recordarles que tienen pendientes de ingreso de resultados de calificaciones extraordinarias.

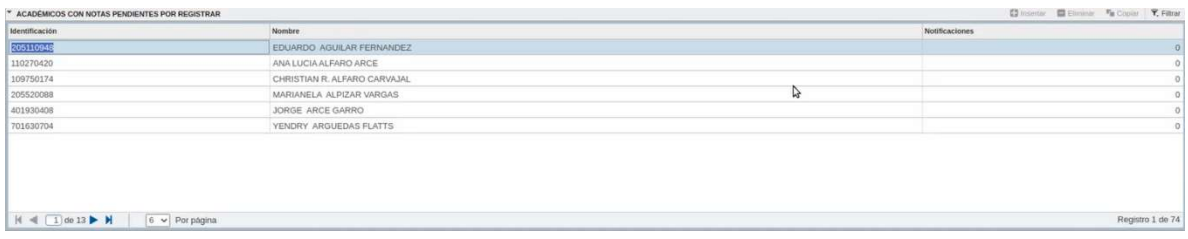

En el segundo bloque, se indican los datos específicos de la persona docente que se haya señalado mediante un clic en la línea respectiva.

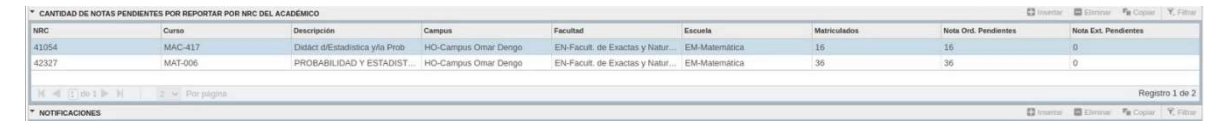

En caso de que se indiquen calificaciones ordinarias pendientes, es evidencia acerca de calificaciones que aún no se han trasladado a la historia académica. Se indica la cantidad respectiva. Un recordatorio: solamente se pueden incluir resultados de calificaciones extraordinarias a personas estudiantes cuyas calificaciones ordinarias se hayan trasladado a historia académica.

En el tercer bloque, se indican las notificaciones que se le han enviado a la persona docente de parte del Departamento de Registro, informando sobre resultados de calificaciones extraordinarias pendientes. Las notificaciones se envían a las direcciones de correo electrónico registradas por las personas docentes en Banner, es importante por tanto mantener actualizado dichos datos.

Para el ejemplo no hay notificaciones aún.

## SZREXTR: Reporte de Actas Extraordinarias

Advertencia: No se indicará aquí cómo emitir un reporte. Es navegación básica de Banner y debe ser de dominio de la persona usuaria de sistema.

Pantalla de entrada:

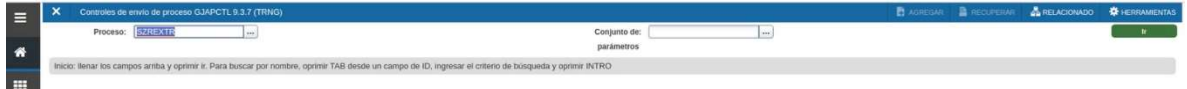

### Pantalla de parámetros:

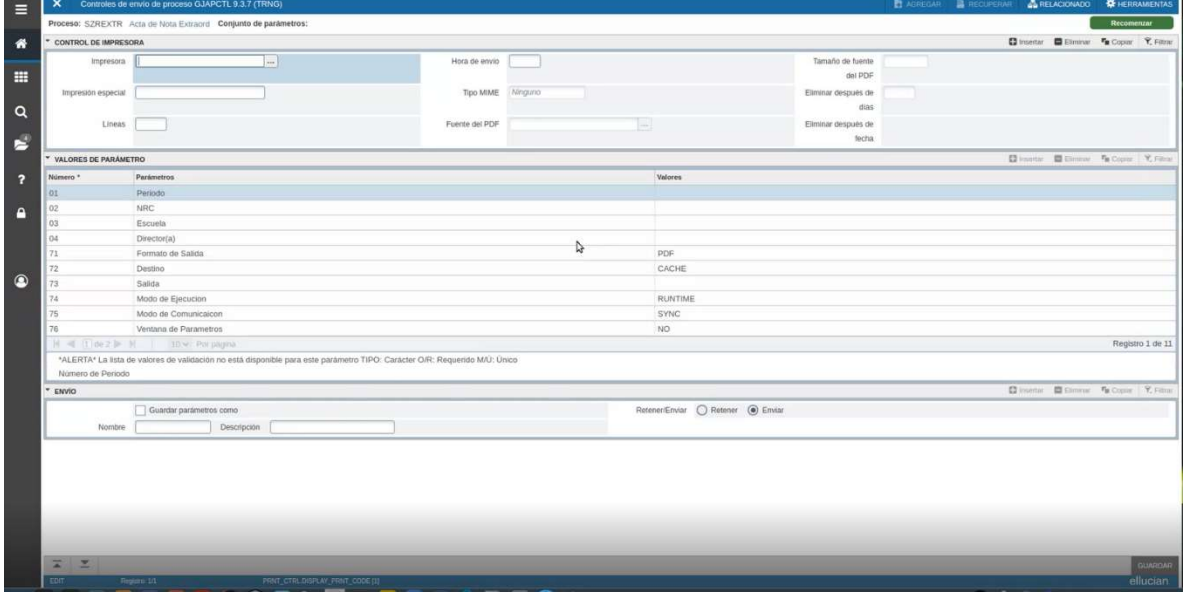

# Ejemplo de reporte:

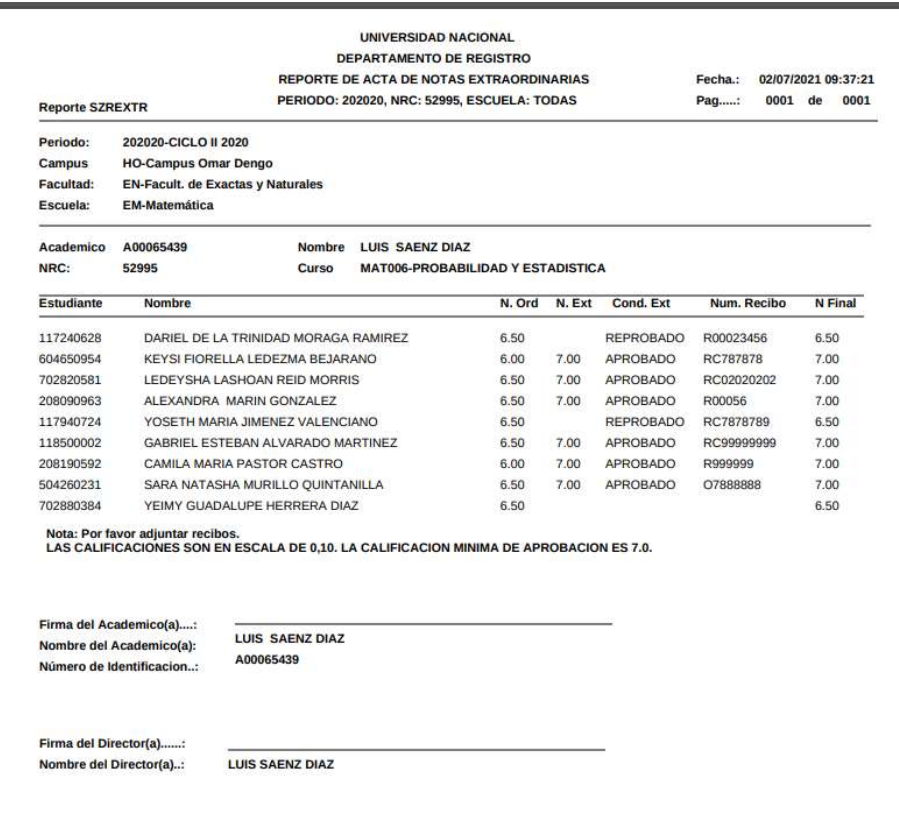

Si le llega a salir un reporte de acta de extraordinaria como el siguiente, el motivo es que la persona docente tiene aún pendientes de reportar estados de resultados para uno o varios estudiantes en el curso específico.

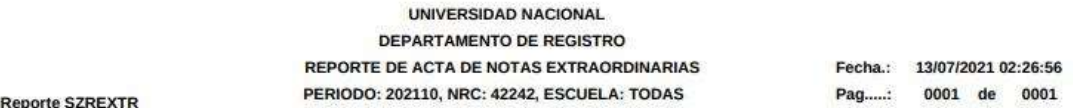

EL NRC 42242 TIENE NOTAS EXTRAORDINARIAS PENDIENTES DE INCLUIR, PARA EL PERIODO 202110. EL ACTA NO SE PUEDE EMITIR HASTA COMPLETARLAS. SE LES RECUERDA QUE DEBEN REGISTRAR LA CONDICION OBTENIDA A TODOS LOS ESTUDIANTES CON DERECHO A EXTRAORDINARIO, INCLUYENDO LOS AUSENTES Y/O REPROBADOS.

## SZRANPE: Reporte de Académicos con Nota Pendiente

### Pantalla de entrada:

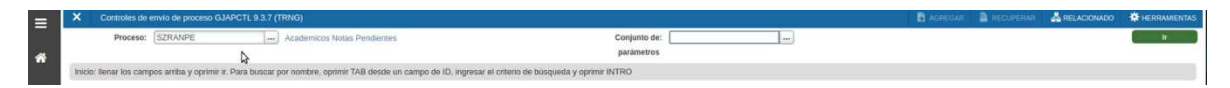

### Pantalla de parámetros:

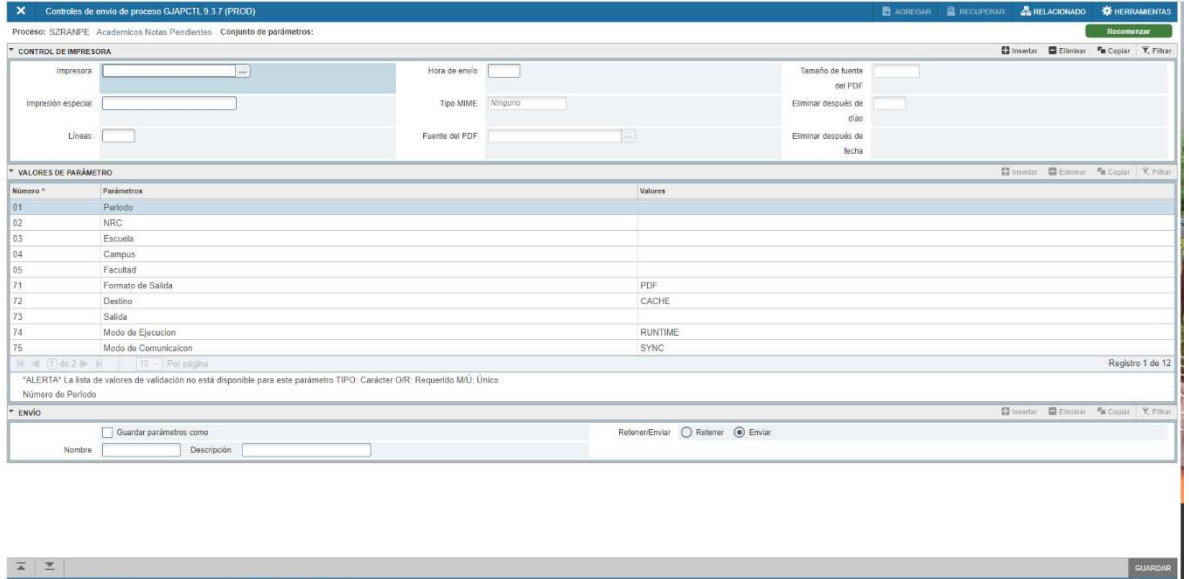

## Ejemplo de reporte:

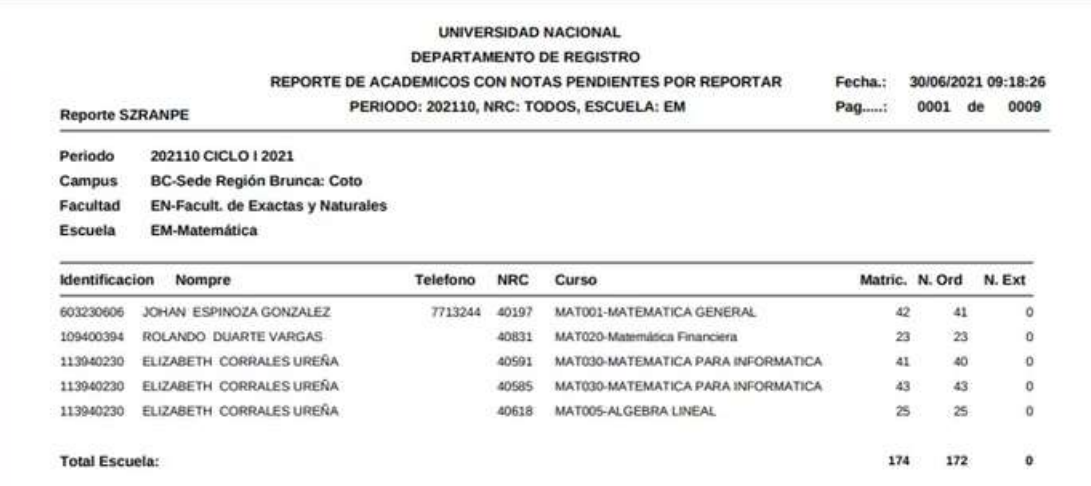

### Para consultas

Si de parte de la persona lector existen dudas o consultas, pueden contactar

En lo referente a procedimientos: Ing. Robert Supuy Rojas en rsupuy@una.cr

En lo referente a sistema: Ing. Auxiliadora Murillo Montiel en maria.murillo.montiel@una.cr

#### Firmas de autorización

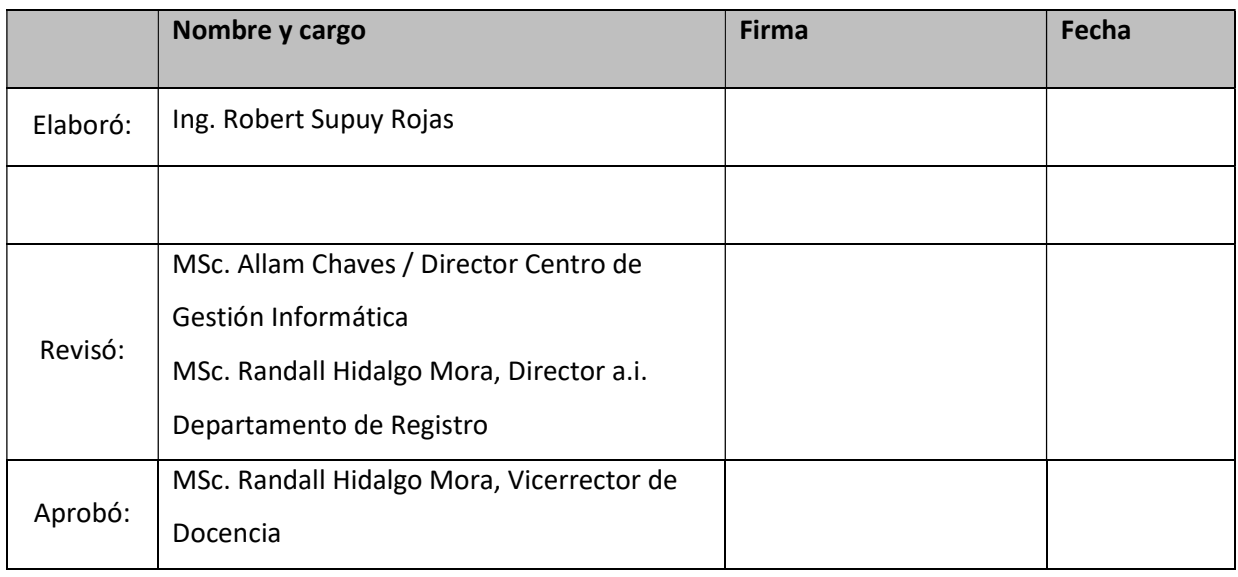

#### Revisión o modificación

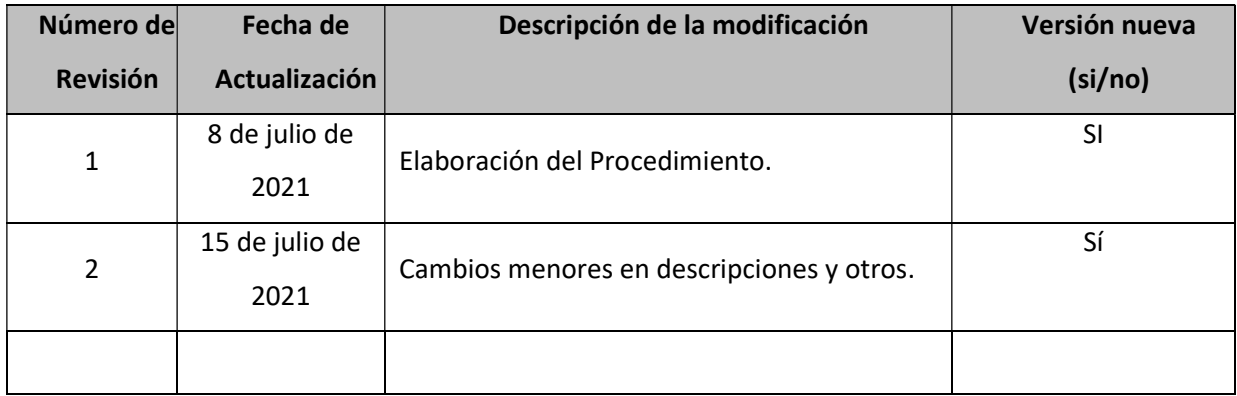